# Table des matières

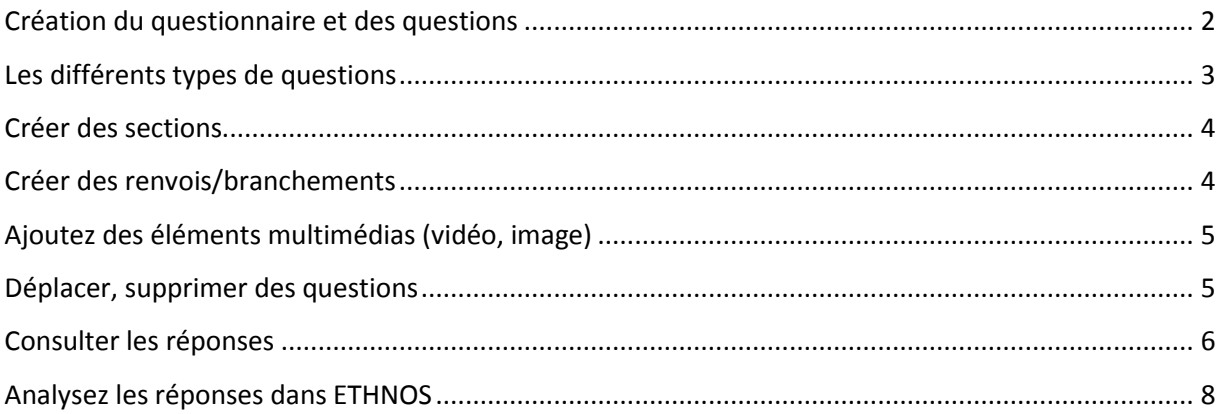

#### Version Juin 2019

<span id="page-1-0"></span>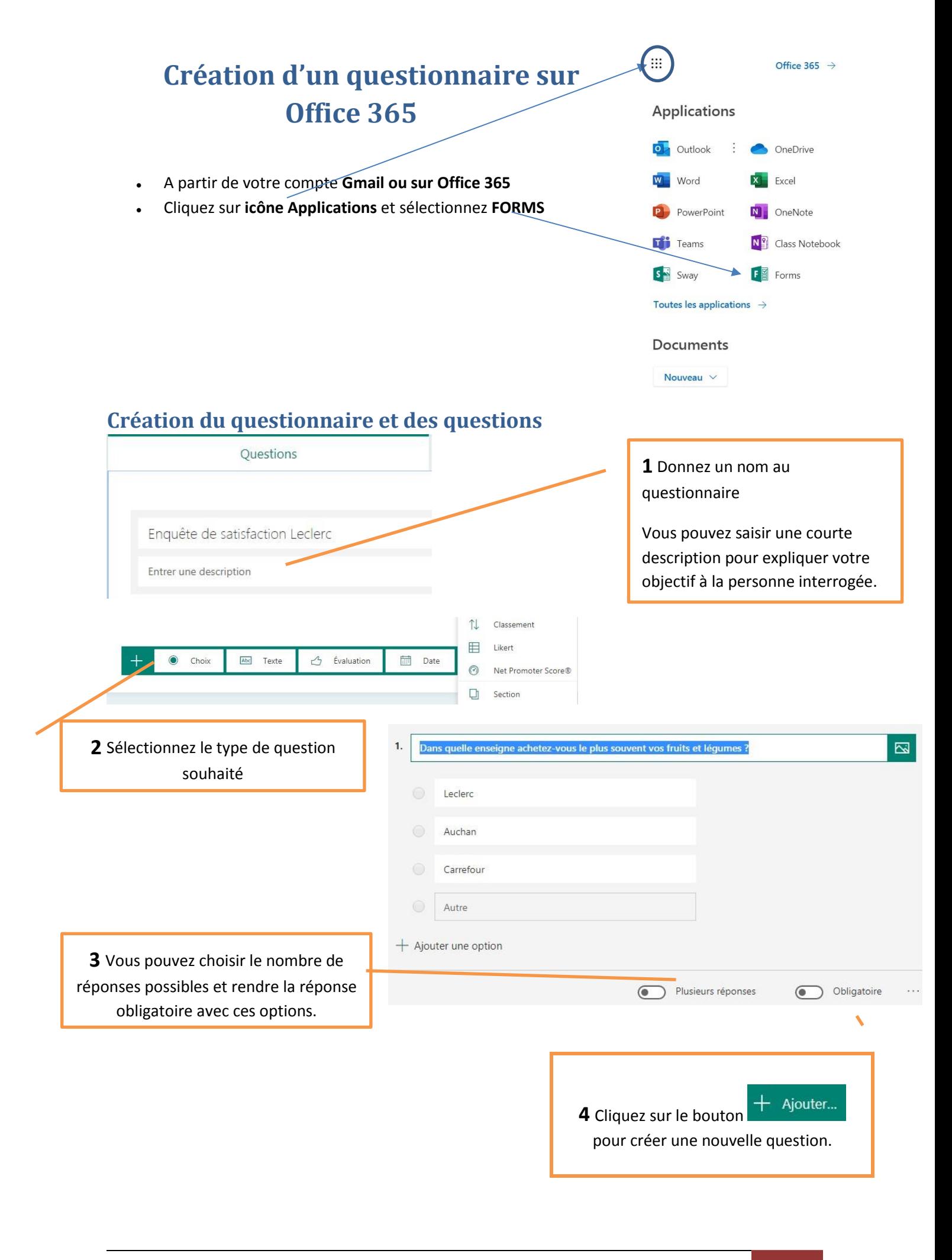

## <span id="page-2-0"></span>**Les différents types de questions**

**Choix** : Cette option permet de sélectionner 1 ou plusieurs réponses dans une liste proposée. Question ouverte.

**Texte** : Réponse au format texte court ou long avec plusieurs lignes. Question ouverte.

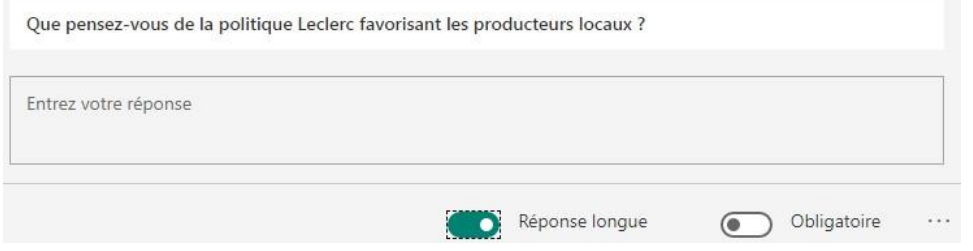

**Evaluation** : Ce choix permet de mettre une échelle d'évaluation sous forme de nombre ou d'étoiles

et de choisir les niveaux souhaités.

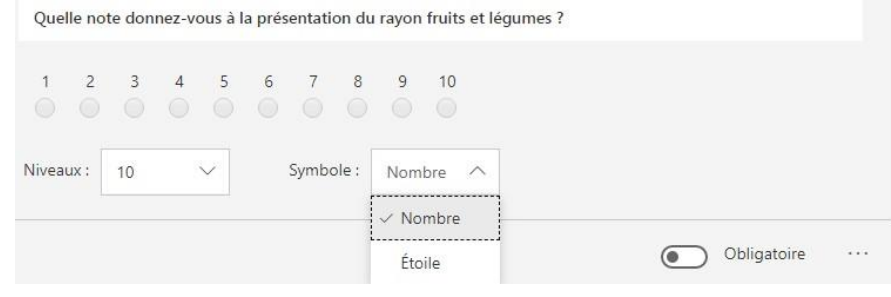

**Date :** possibilité de saisir une date.

**Classement :** Cette option permet aux personnes interrogées de classer les réponses dans un ordre souhaité pour gérer un choix prioritaire. Les flèches déplacent les réponses.

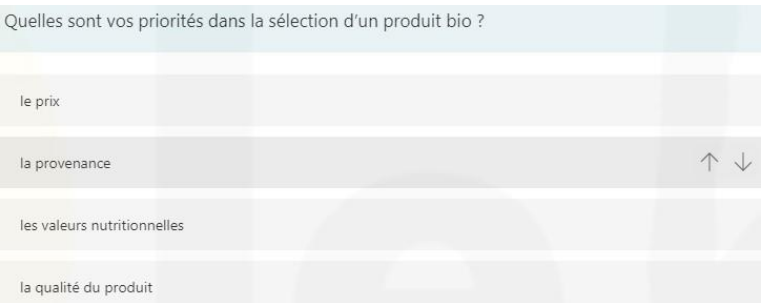

**Likert :** L'échelle de Likert est une échelle de mesure qui comprend en général de 3 à 7 degrés. Elle permet d'interroger les individus sur leur degré d'accord ou de désaccord vis-à-vis d'une affirmation. L'échelle de Likert a été développée par Rensis Likert, un psychologue américain, au début des années 1930.

#### **Par exemple :**

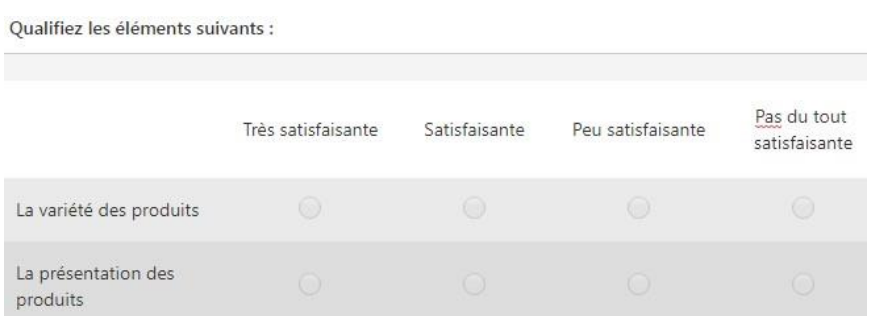

Net Promoter Score NPS: est un indicateur utilisé pour connaître la propension de clients prêt à recommander une marque, un produit ou encore un service. Le **score** obtenu permet d'évaluer la satisfaction et la fidélité moyenne d'une clientèle.

La question NPS : « Recommanderiez-vous notre marque à vos amis et collègues ? ».

La note laissée par le client suite à cette question permet de déterminer s'il est un :

#### **Promoteur (note de 9 ou 10)**

#### **Passif (note de 7 ou 8)**

#### **Détracteur (notes de 0 à 6)**

Le Net Promoter Score global, est un score entre -100 et +100, est ensuite calculé de la manière suivante : (% de promoteurs) – (% de Détracteurs) = NPS

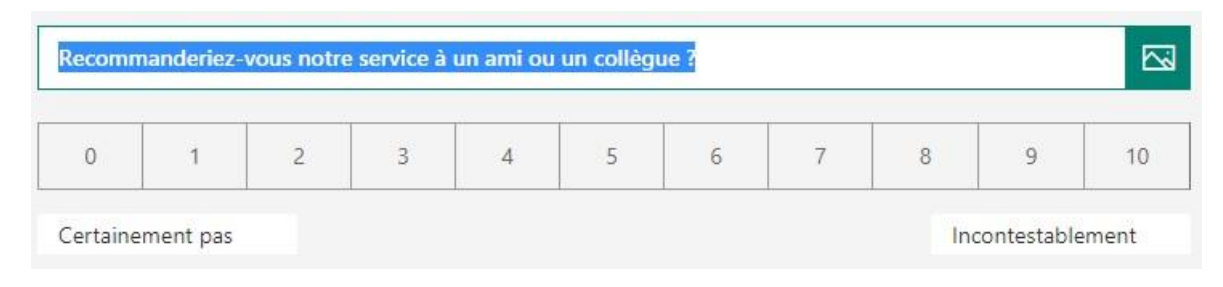

Le résultat se présente sous cette forme :

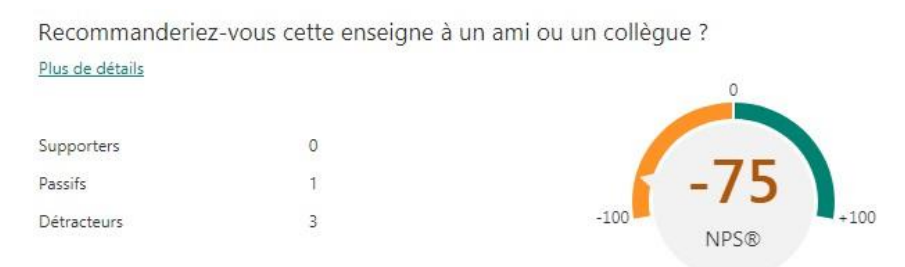

### <span id="page-3-0"></span>**Créer des sections**

**Objectif :** Les sections permettent de générer des sauts de page sur votre enquête afin que les personnes interrogées ne lisent pas les questions suivantes. Cette fonction allège visuellement le questionnaire. Les sections ne sont pas compatibles avec les renvois.

## <span id="page-3-1"></span>**Créer des renvois/branchements**

**Objectif :** Sur un questionnaire vous pouvez présenter certaines questions en fonction des réponses données.

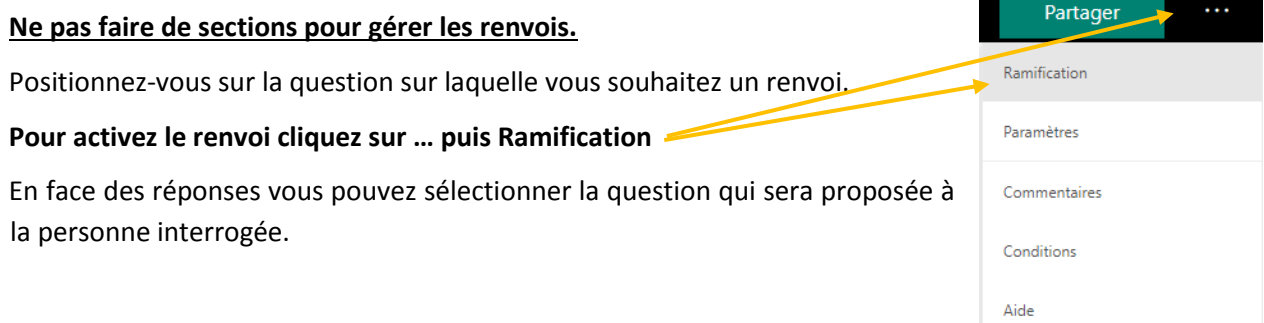

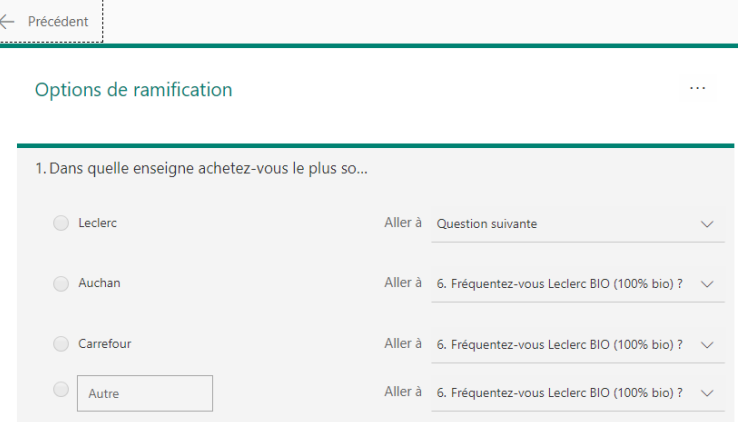

Cliquez sur **Précèdent** pour revenir au questionnaire et sortir du module Ramification.

Si vous souhaitez réinitialiser entièrement votre formulaire et supprimer le branchement, cliquez sur le bouton points de suspension ..., puis sélectionnez **Réinitialiser**.

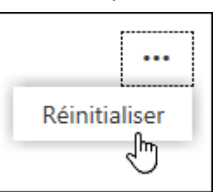

## <span id="page-4-0"></span>**Ajoutez des éléments multimédias (vidéo, image)**

Cliquez sur **l'icône Insérer un élément multimédia**

Puis sélectionner **image** ou **vidéo**, effectuez une recherche avec le moteur proposé, ou charger une image à partir de votre ordinateur ou du drive.

<span id="page-4-1"></span>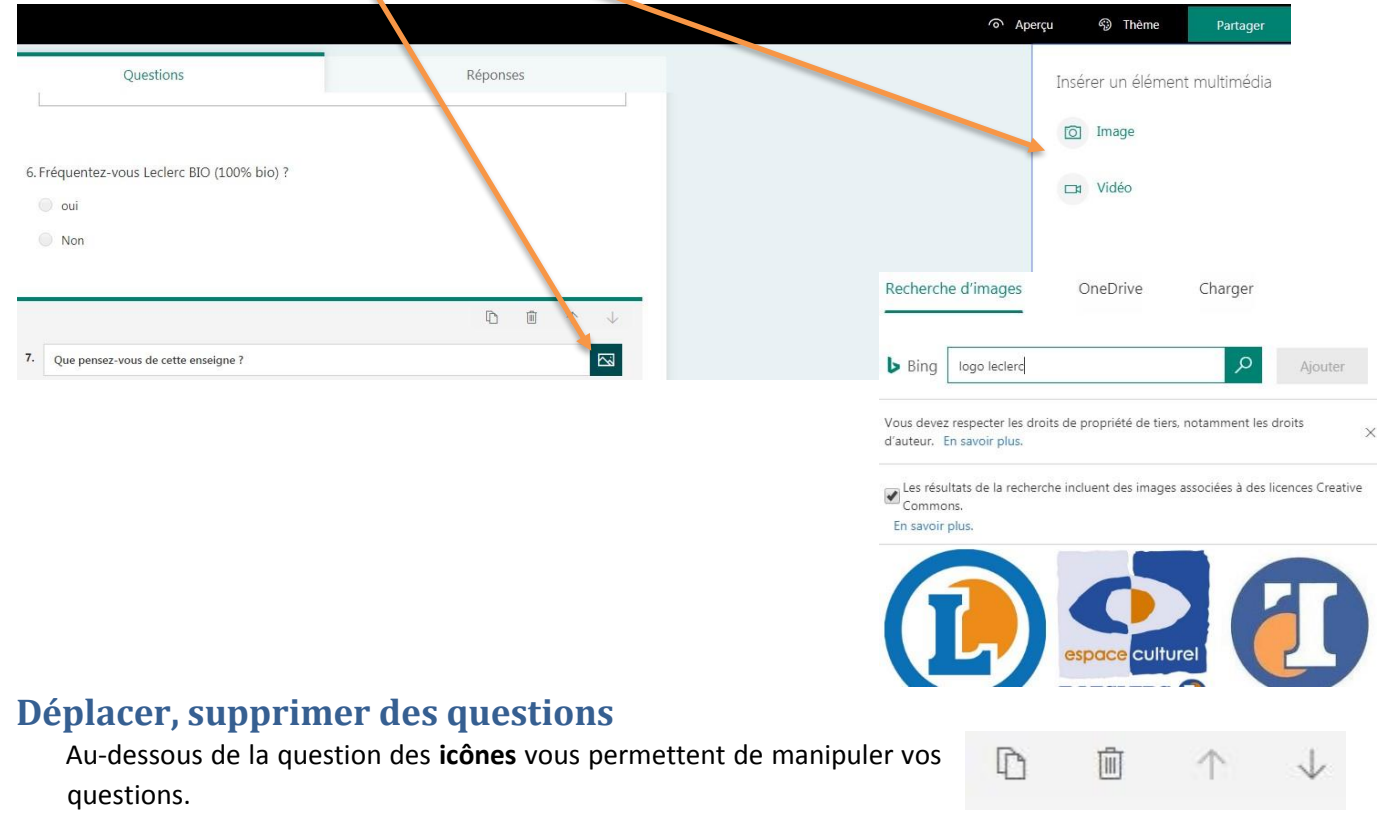

## **Choisir une présentation**

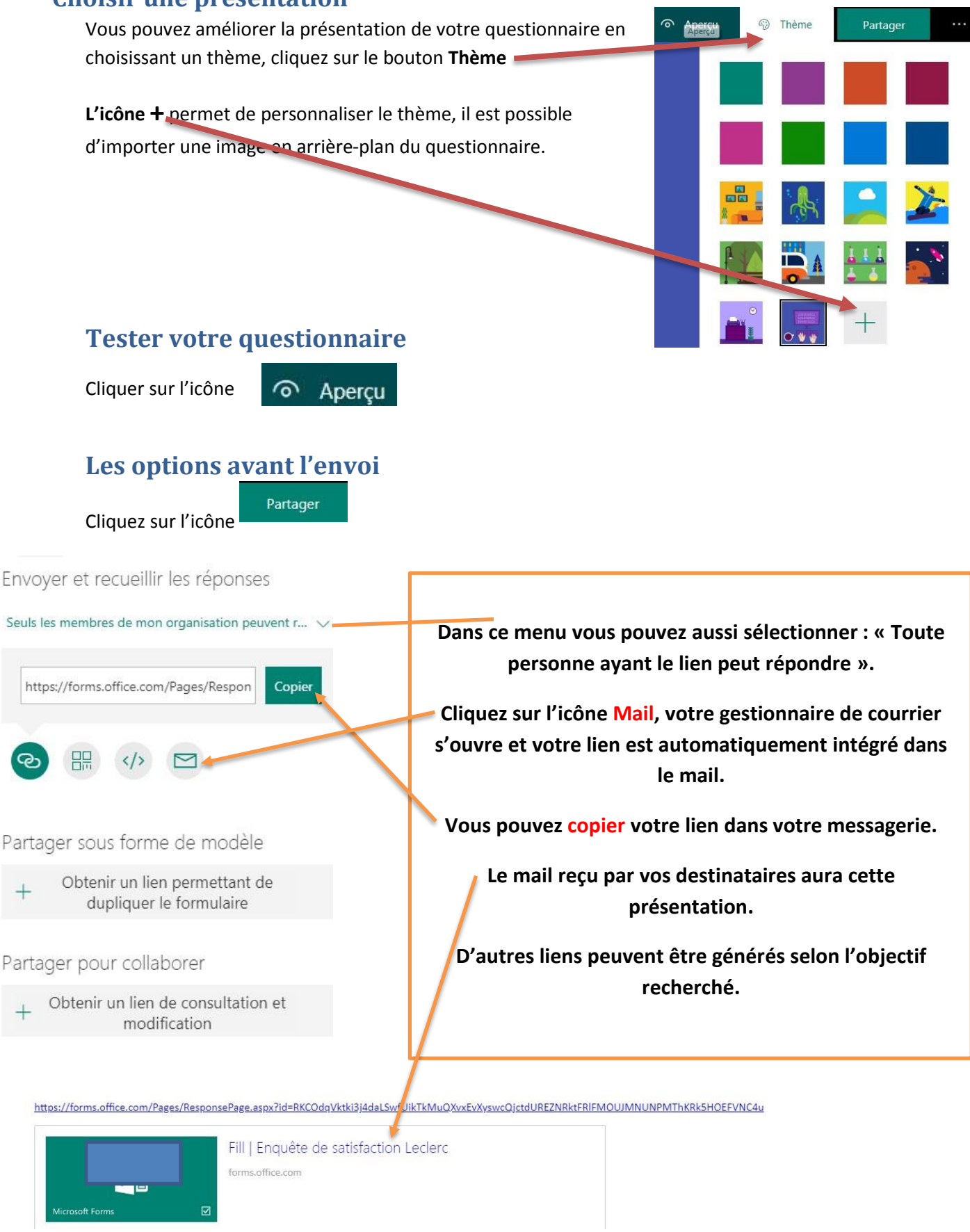

### <span id="page-5-0"></span>**Consulter les réponses**

À tout moment vous pouvez revenir sur votre questionnaire dans **Google Forms**, pour modifier le questionnaire ou consulter les réponses obtenues.

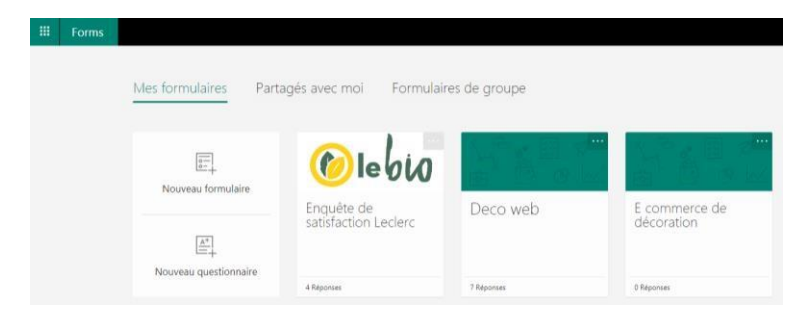

Les questionnaires créés sont accessibles dans **Mes Formulaires**, cliquez sur le questionnaire souhaité, les réponses sont dans ce menu.

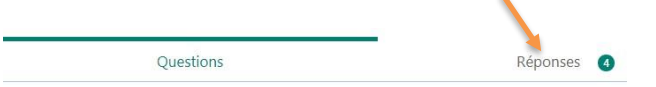

# Enquête de satisfaction Leclerc

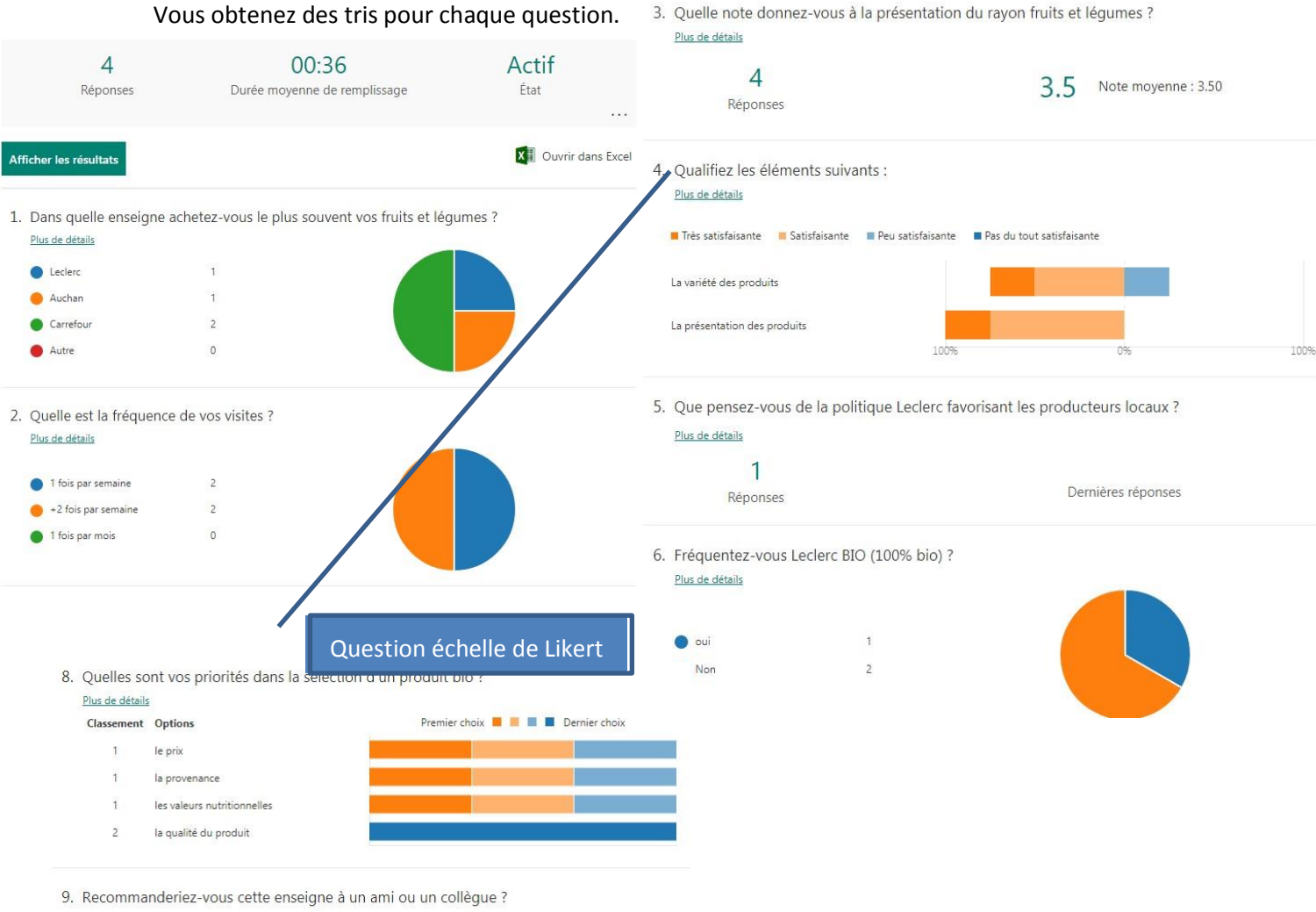

Plus de détails

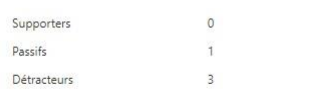

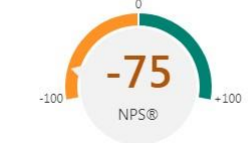

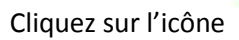

Cliquez sur l'icône pour consulter vos réponses reçues dans le tableur.

## <span id="page-7-0"></span>**Analysez les réponses dans ETHNOS**

Si vous souhaitez réaliser une analyse détaillée et faire un rapport d'étude vous pouvez exporter les données de Google forms dans Ethnos.

**Consultez le fichier sur LE SITE baudureau.jimdo.com rubrique** 

**ETHNOS et IMPORTER DONNEES CSV DANS ETHNOS**